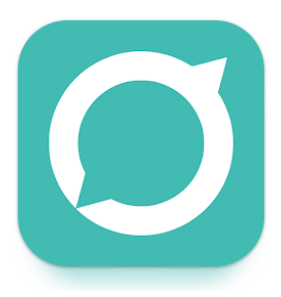

# **SPACETALKS SCHOOL APP - HOW TO**

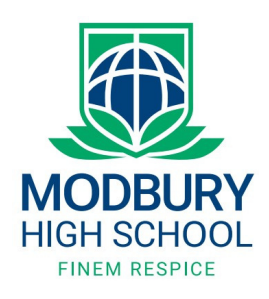

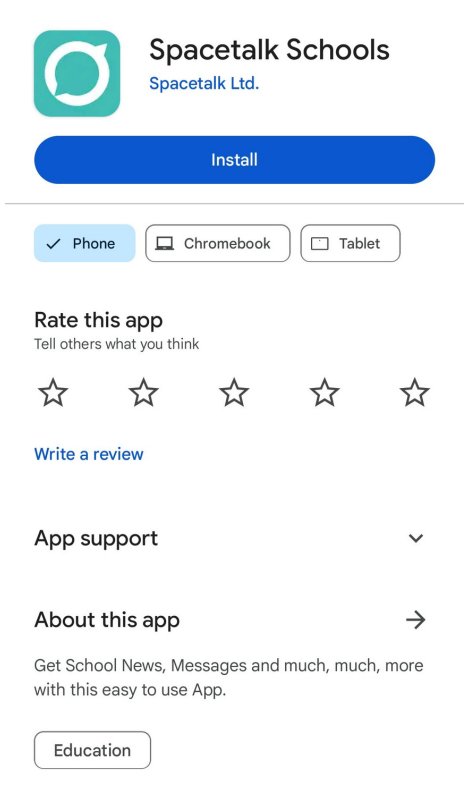

Image 1

 $10K +$ 

Downloads

 $3+$ Rated for  $3 + ③$ 

 $2.0*$ 

102 reviews C

### **Step 1-**

To install Spacetalks School app, go to your app store and type inTo install Spacetalks School app, go to your app store and type in *'Spacetalks Schools'.* Please ensure you select the correct app and that it looks like the aqua app in image 1.

### **Step 2 -**

Once downloaded, you will see the screen in Image 2. Please enter your mobile number and press continue.

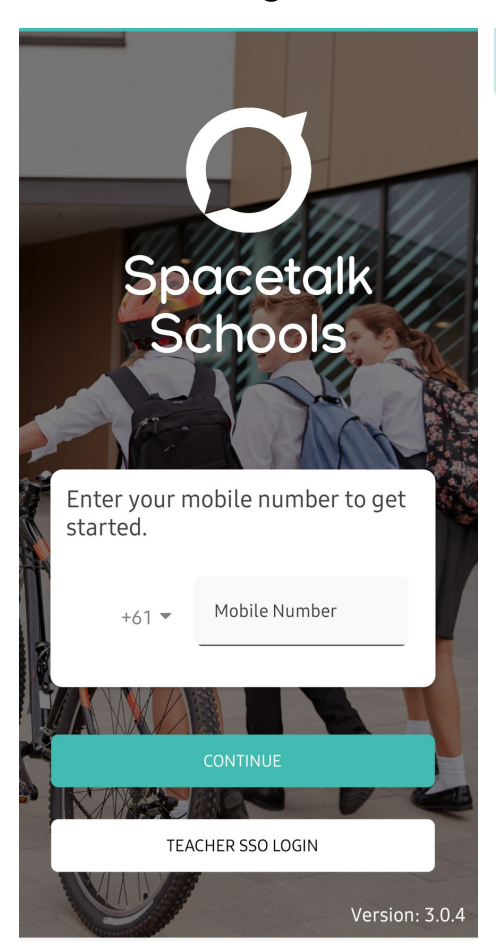

# $\leftarrow$  Login Let's log in to your account **Email Address** Having trouble logging in? Reset your password here.

## **Step 3 -**

From here you add your email (email you gave to the school) and press continue to set a password.

### **\*Please note**

Your email and phone number must be the ones the school has on record. Please contact the school if you need to update your details.

Image 2

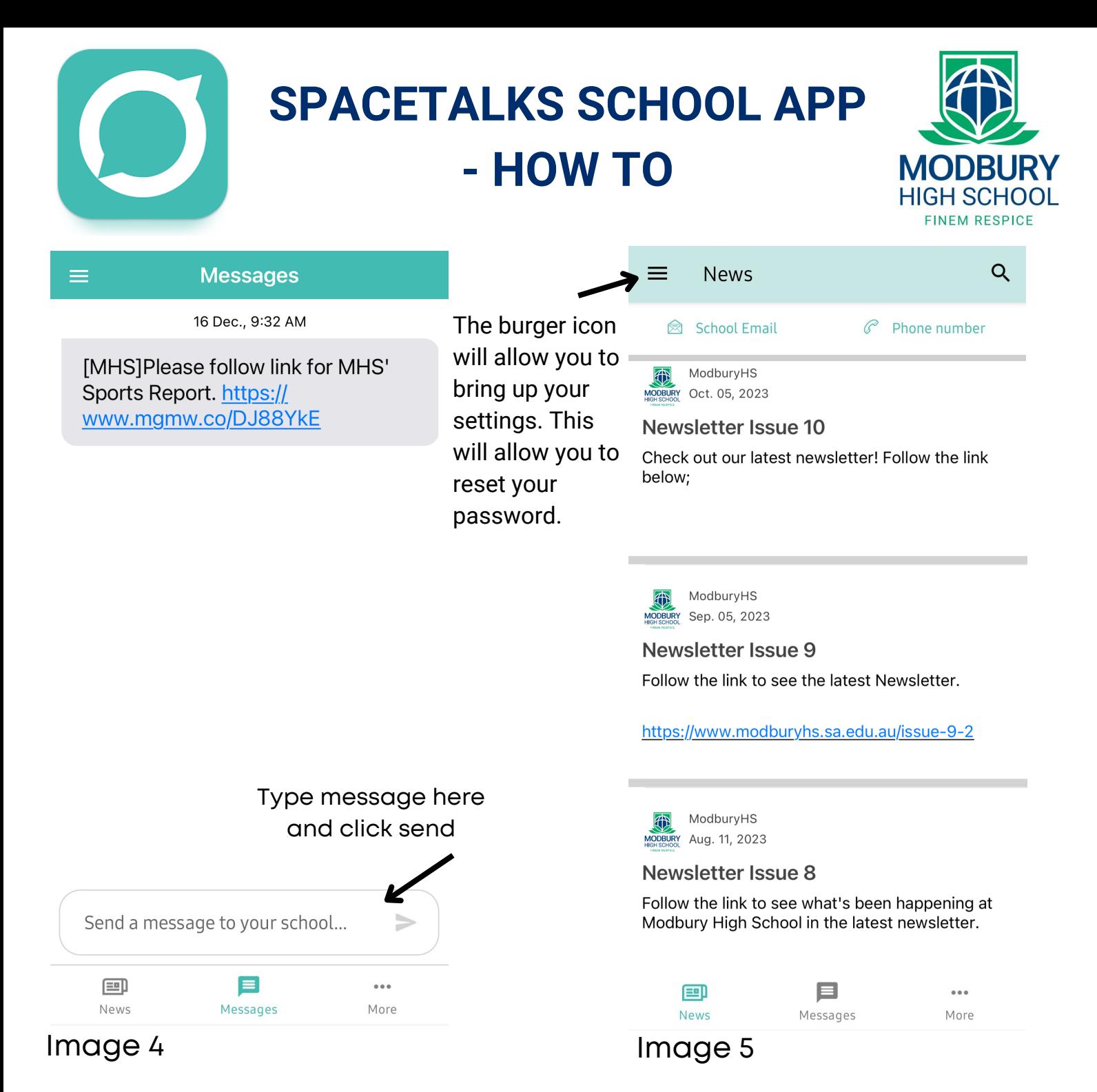

# **Step 4-**

Once you are logged in, you will be able to see messages and news on the bottom row menu.  $M$ ore

You will be able to message the school from this app, while in the message tab (seen in Image 4) from the message button as well as access previous messages.

When you press the news icon  $\Box$  News

You will be able to access any news alerts sent from the school to the app, including the link to the newsletters, seen in Image 5.